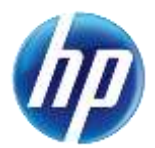

# **Authorization Criteria Search Functions Enhanced on the Provider Web Portal**

Effective January 26, 2015, an enhancement was made to the online prior authorization (PA) system in the Provider Web Portal to allow providers and their delegates the ability to search criteria for PA requirements for a procedure or revenue code based on provider type and specialty. The online authorization criteria search can be accessed through the unsecured and secured areas of the Provider Web Portal.

#### **Gaining access to Authorization Criteria**

To access the Authorization Criteria page using the unsecured area of the Provider Web Portal:

- 1. Open a web browser such as Internet Explorer or Firefox.
- 2. Enter [www.medicaid.nv.gov](http://www.medicaid.nv.gov/) in the address bar.
- 3. The Provider Web Portal Home page opens as shown below. Then click **EVS**. The submenu displays User Manual or HPES Login.

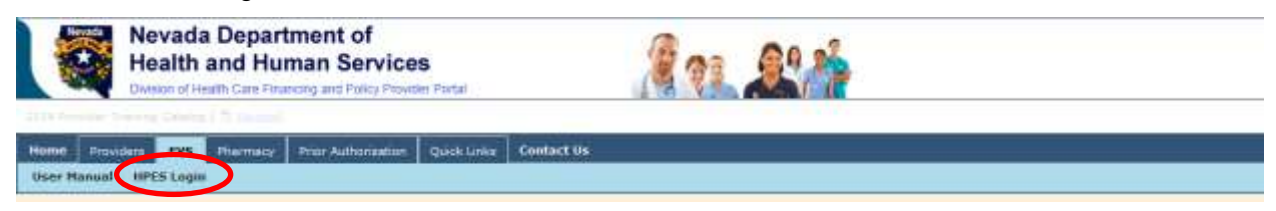

- 4. Click **HPES Login**. The EVS Home page opens.
- 5. Click Authorization Criteria.

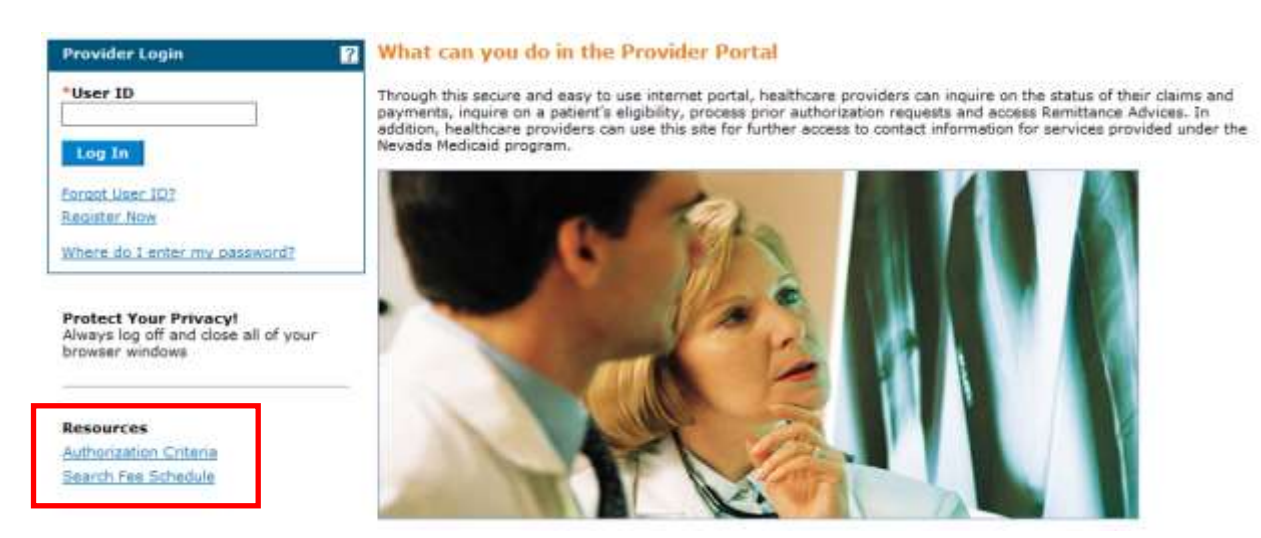

To access the Authorization Criteria page using the secured area of the Provider Web Portal:

- 1. Open a web browser such as Internet Explorer or Firefox.
- 2. Enter [www.medicaid.nv.gov](http://www.medicaid.nv.gov/) in the address bar.
- 3. The Provider Web Portal homepage opens as shown below. Then click **EVS**. The submenu displays User Manual or HPES Login.

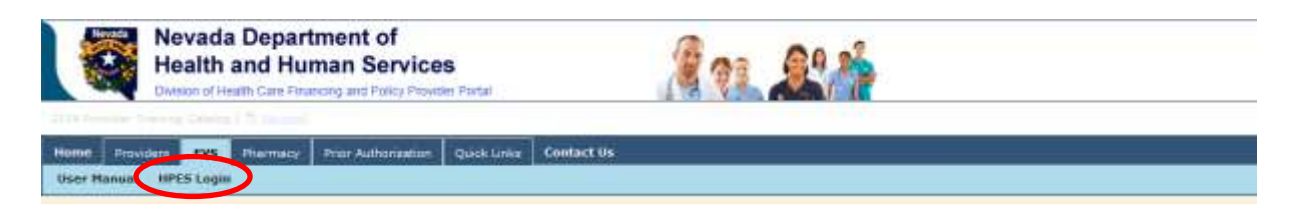

4. Click **HPES Login**. The EVS Home page opens.

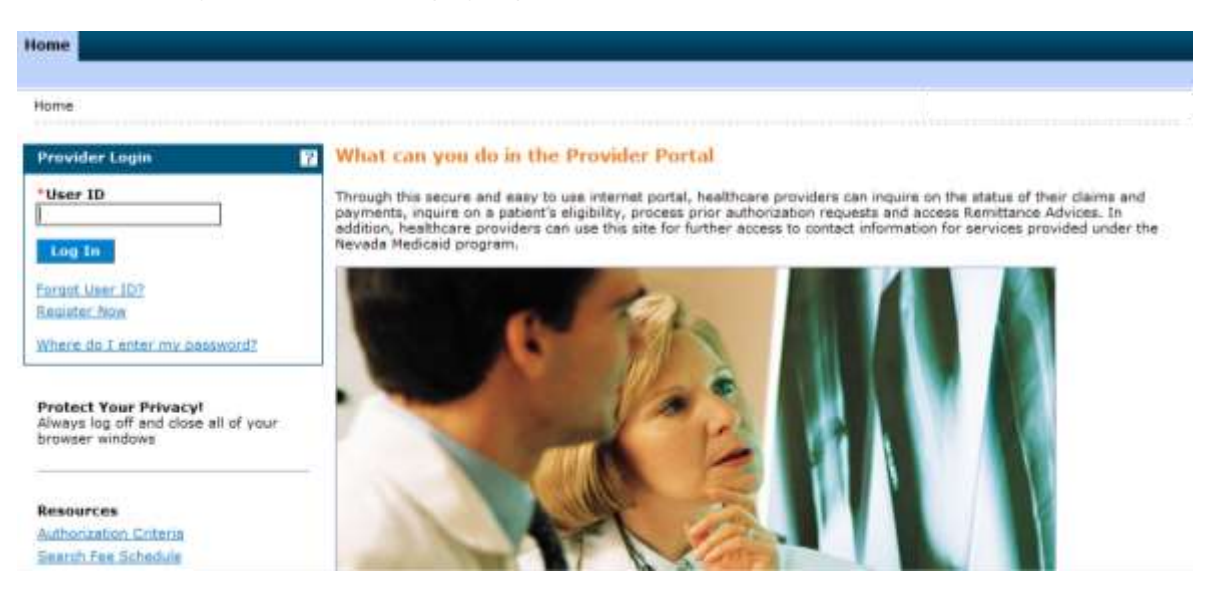

- 5. Log in to the Provider Web Portal.
- 6. On the "My Home" page, under Care Management click the "Authorization Criteria" link to open the Authorization Criteria page:

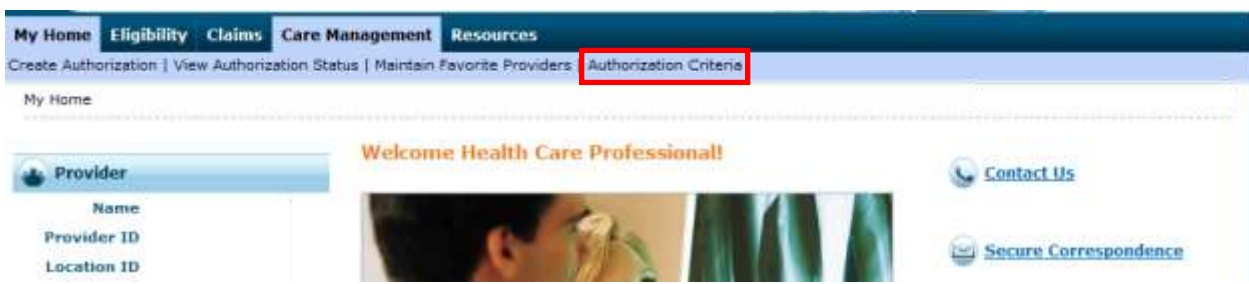

When the Authorization Criteria link is clicked on either the unsecured or secured areas of the Provider Web Portal, the Authorization Criteria provider portal page is displayed.

### **Authorization Criteria**

The following fields are displayed on the Authorization Criteria page:

1. Code Type (Dental, Medical (CPT/HCPCS) and Revenue Code)

- 2. Procedure Code or Description
- 3. Provider Type
- 4. Provider Specialty (optional)

The fields marked with a red \* are required fields.

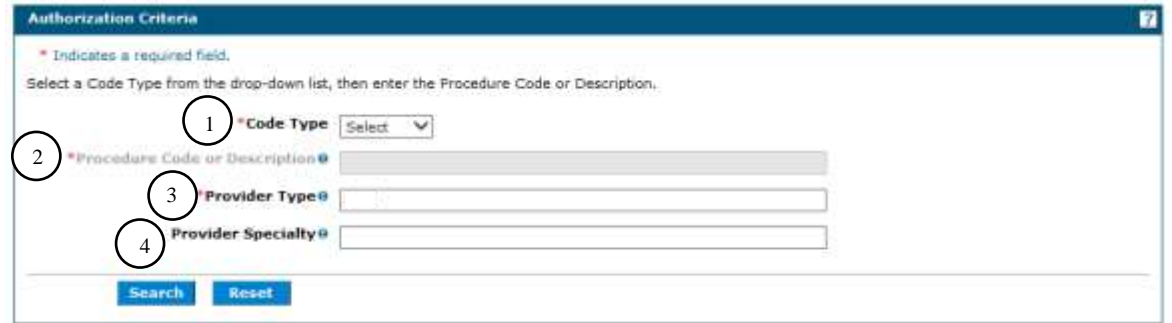

**Note:** The provider type will default to the logged in provider's type when the Authorization Criteria page is accessed from the secure portal. The defaulted provider type can be overridden.

1. **Code Type** select one of the following options:

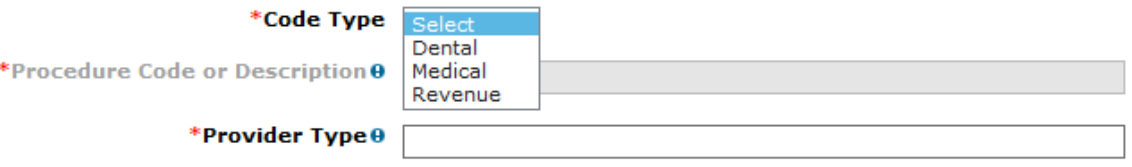

### 2. **Procedure Code or Description**.

Enter Procedure Code:

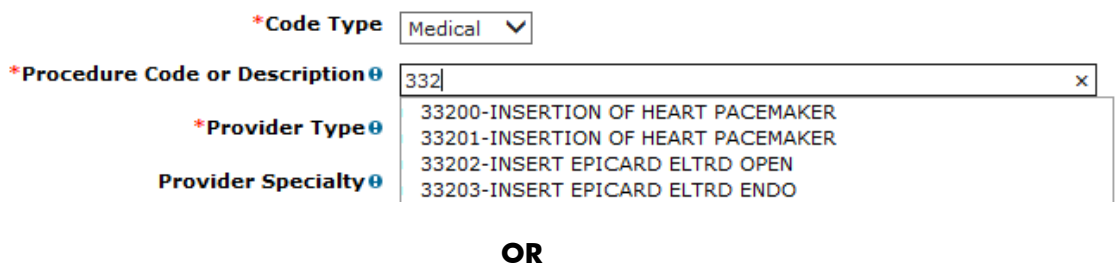

Enter Description of the code:

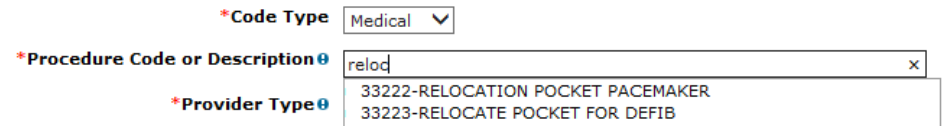

## 3. **Provider Type.**

Enter Number: (If not using the default)

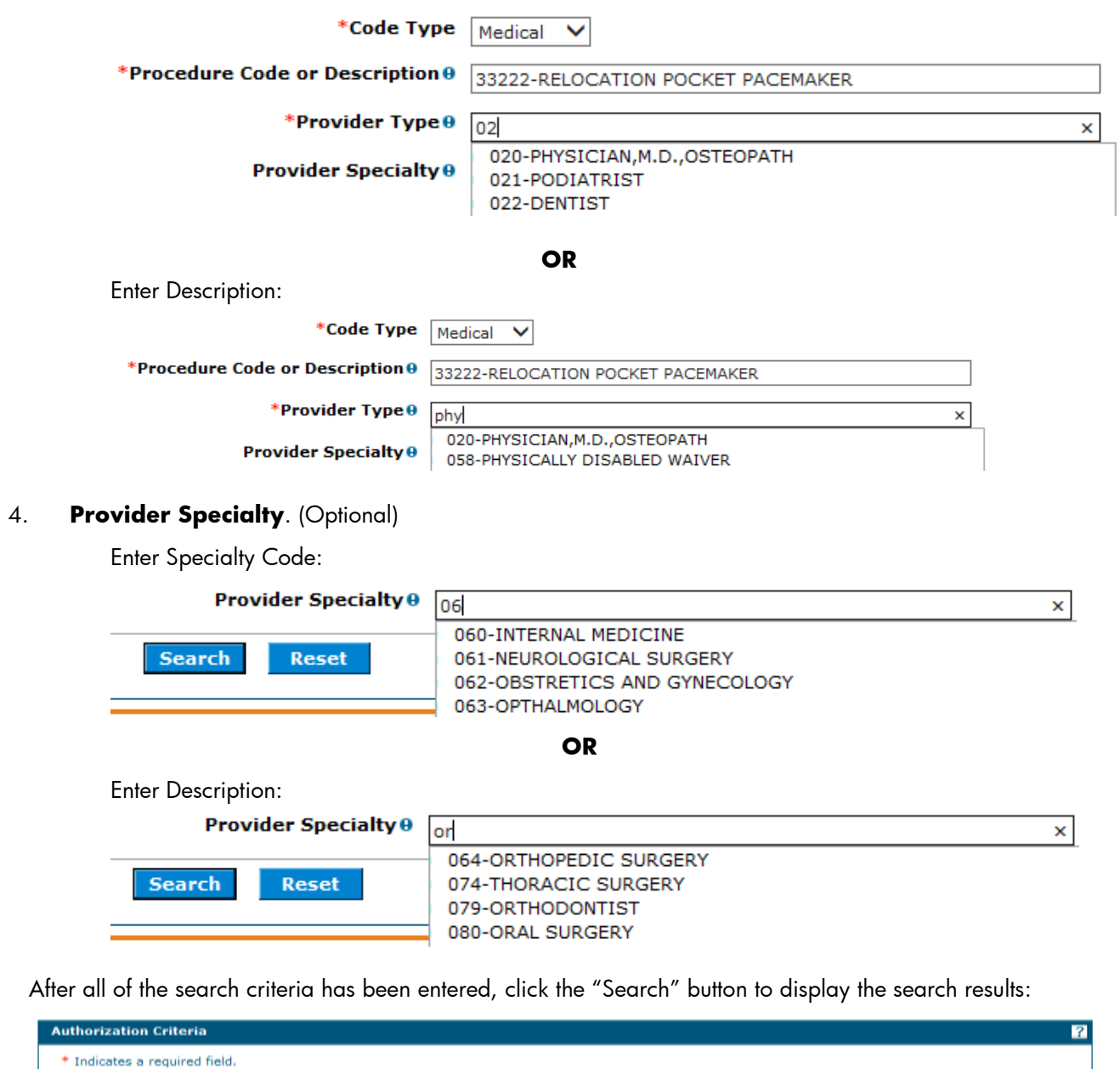

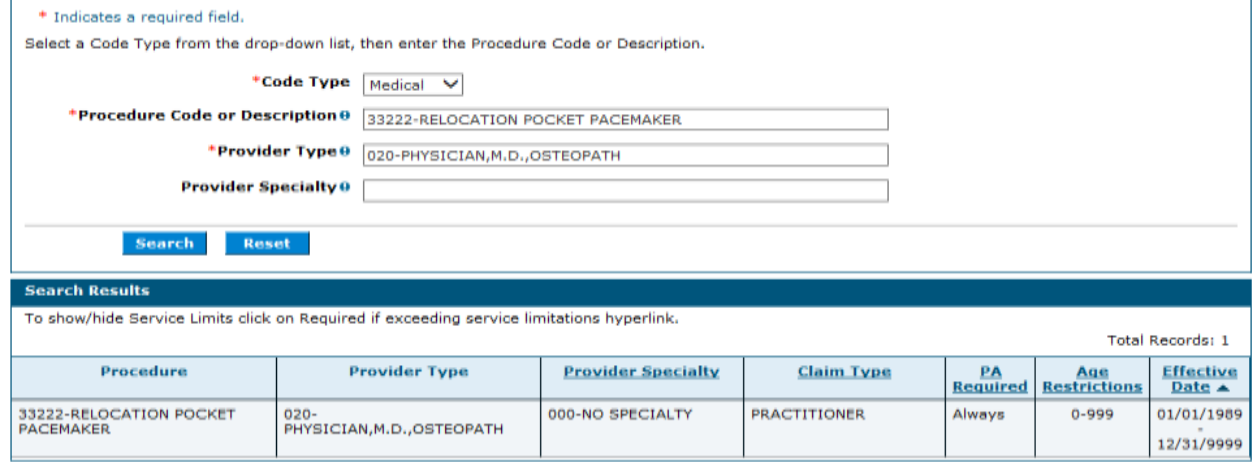

If multiple rows are returned, the search results can be sorted by:

- Provider Specialty
- Claim Type
- PA Required
- Age Restrictions
- **•** Effective date

The example below is sorted by Provider Specialty:

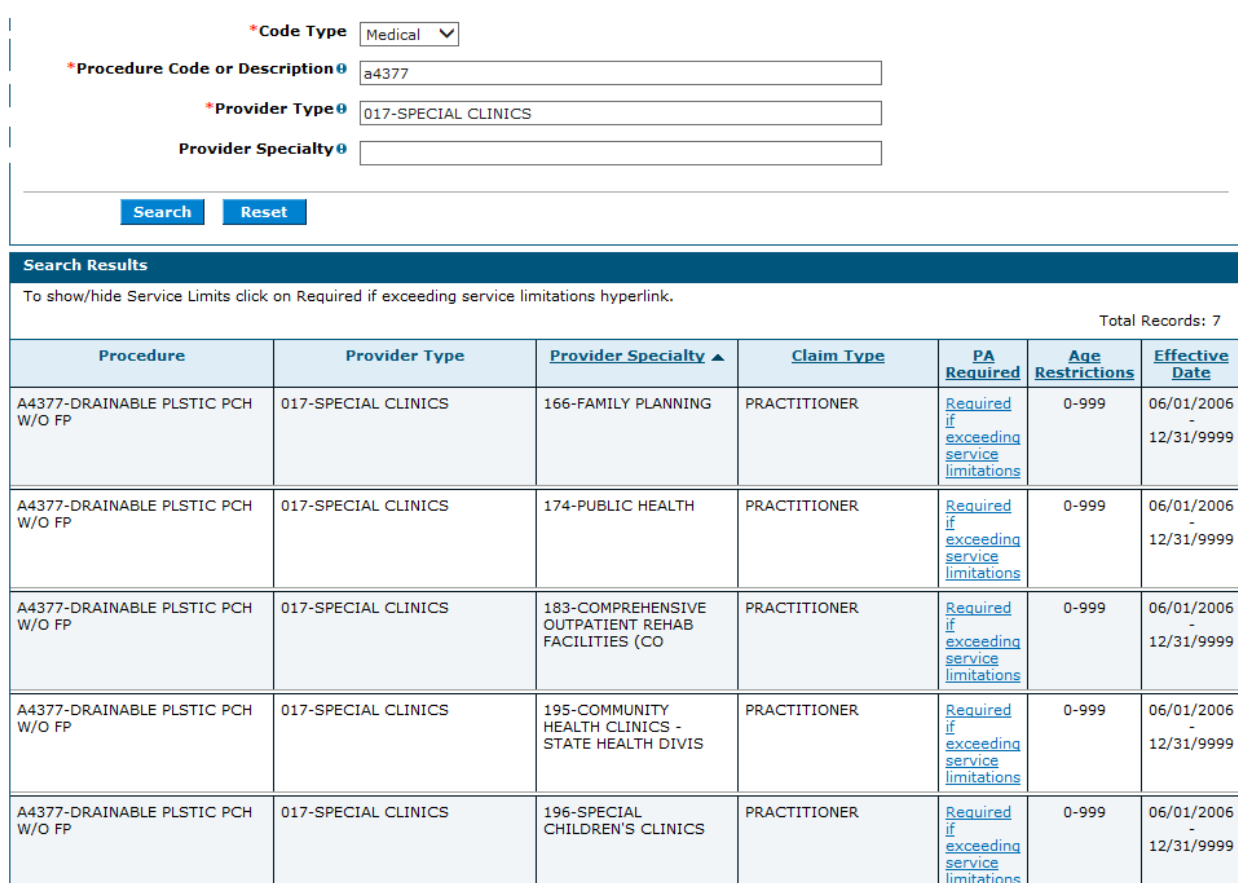